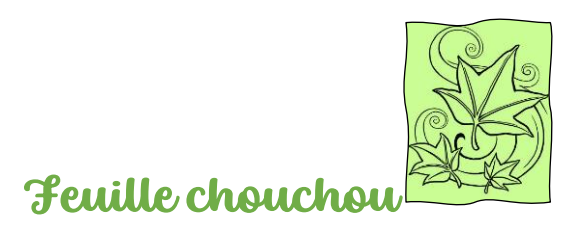

### ADPDFR Assocation départementale des porte-drapeaux de France de l'Île de La Réunion

### ECOLE DES PORTE-DRAPEAUX

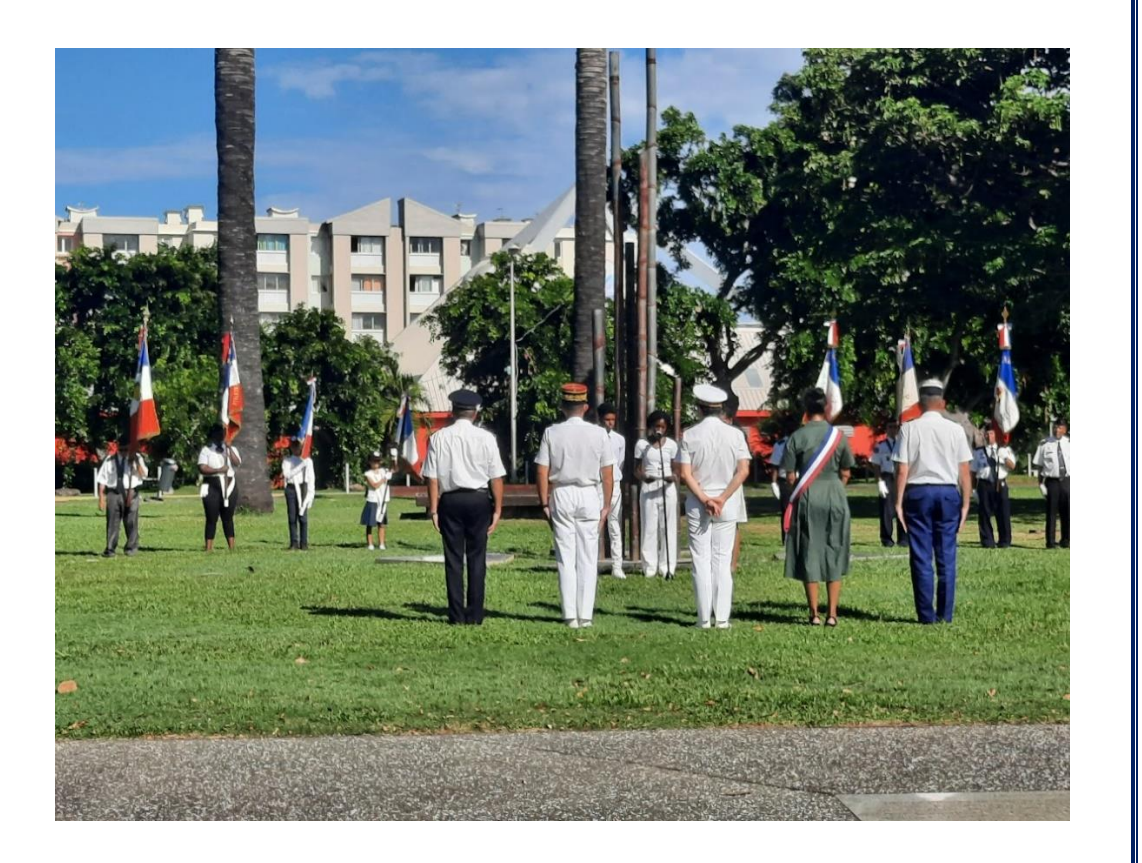

### Inauguration de la Place des Droits de l'Homme et de la Laïcité - 16 décembre 2016

Le vendredi 16 décembre 2016, le parvis des droits de l'Homme situé face au théâtre de Champ Fleuri, a été baptisé « Parvis des Droits de l'Homme et de la Laïcité » par le Département.

Cet acte a été matérialisé par une plaque et une œuvre réalisée par l'artiste Xavier Daniel intitulée Humanité (une sculpture monumentale de 4m x 4m x 7 m de haut intégrée au site formalisant la devise de la République à laquelle est adjoint un quatrième mot, celui de la Laïcité.

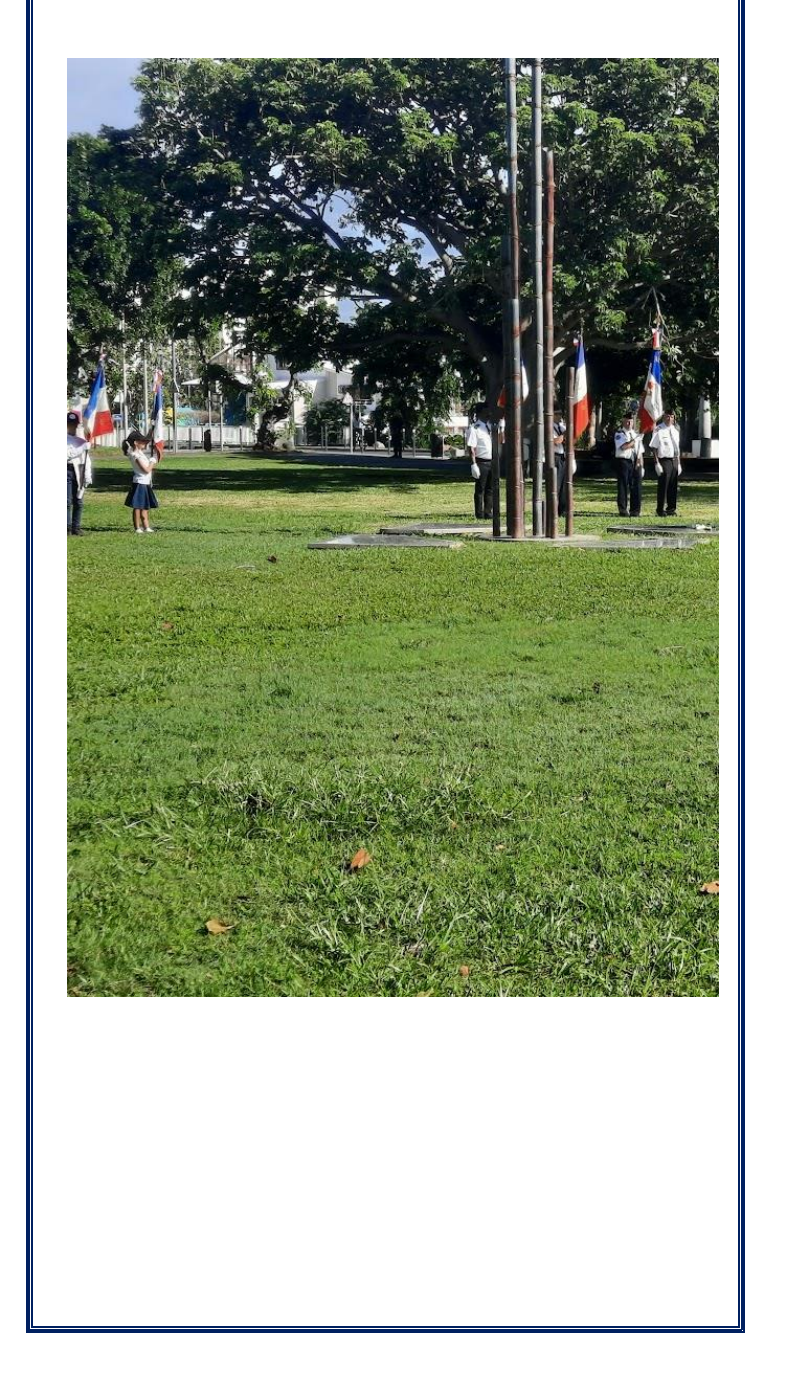

### Journée nationale d'hommage aux victimes du terrorisme

11 mars 2024

Le 11 mars, journée nationale d'hommage aux victimes du terrorisme, a été marquée par une cérémonie sur le parvis des Droits de l'Homme à Champ Fleuri.

Les élèves ont participé par une lecture et en déposant des roses blanches en signe de solidarité. Les cadets de la gendarmerie ont également pris part à cet hommage en déposant des fleurs devant la sculpture commémorative.

L'allocution du représentant du groupe de dialogue interreligieux a souligné l'importance de l'unité face à la violence et à la haine. Les représentants des différents cultes de la Réunion ont ensuite déposé des fleurs devant la sculpture, marquant ainsi leur soutien aux victimes et à leurs familles.

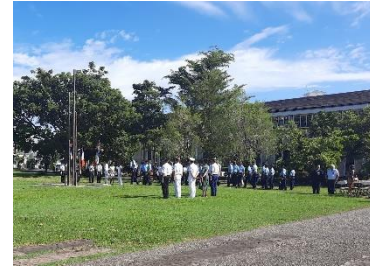

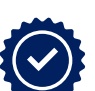

Monsieur le préfet a également pris la parole pour exprimer sa solidarité et sa compassion envers toutes les victimes du terrorisme. Il a ensuite déposé une fleur devant la sculpture, suivi par les autorités présentes sur la ligne protocolaire.

Une minute de silence a été observée en mémoire des victimes, et l'hymne européen a été diffusé suivi de la Marseillaise, rappelant ainsi l'importance de rester unis face à l'adversité.

Cette cérémonie a été un moment de solidarité et de fraternité, rappelant à tous que la lutte contre le terrorisme doit être un combat de tous les jours pour préserver la paix et la liberté.

> Pour les membres de l'association, Mme Marie-France CLAIN Secrétaire départementale de l'ADPDFR

#### Pour information : cérémonies commémoratives mars/avril

- ➢ Mardi 19 mars 2024 Journée nationale du souvenir et de recueillement à la mémoire des victimes civiles et militaires de la guerre d'Algérie et des combats de Tunisie et du Maroc Monument aux Morts, avenue de la Victoire 9h30 petit blanc
- ➢ Dimanche 28 avril 2024 Commémoration annuelle du génocide des Tutsis au Rwanda (pas de lieu de commémoration)
- Mercredi 24 avril 2024 Commémoration du génocide arménien (pas de lieu de commémoration)
- ➢ Dimanche 28 avril 2024 Journée nationale du souvenir des victimes et des héros de la Déportation dans les camps de concentration (1939-1945) Monument aux Morts, avenue de la Victoire 9h30 petit blanc

### Dernières actualités Les actualités locales récentes

#### -- MIRJAM NILSSON

La lecture est également plus facile avec le nouveau mode Lecture. Vous pouvez réduire des parties du document pour vous focaliser sur le texte souhaité. Si vous arrêtez la lecture avant la fin du document, Word mémorise votre emplacement au moment de sa fermeture, même sur un autre appareil.

Pour donner une apparence professionnelle à votre document, Word vous propose des conceptions d'en-tête, de pied de page, de page de garde et de zone de texte complémentaires.

La vidéo vous permet d'étayer vos propos de façon efficace. Lorsque vous cliquez sur Vidéo en ligne, vous pouvez coller le code incorporé de la vidéo que vous souhaitez ajouter. Vous pouvez également taper un mot clé pour rechercher en ligne la vidéo la plus adaptée à votre document.

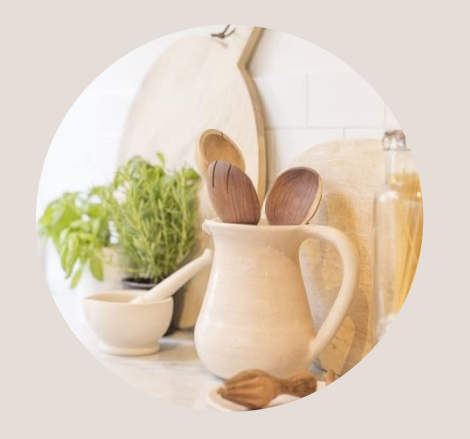

Légende de l'image : Pour donner une apparence professionnelle à votre document, Word vous propose des conceptions d'en-tête, de pied de page, de page de garde et de zone de texte complémentaires.

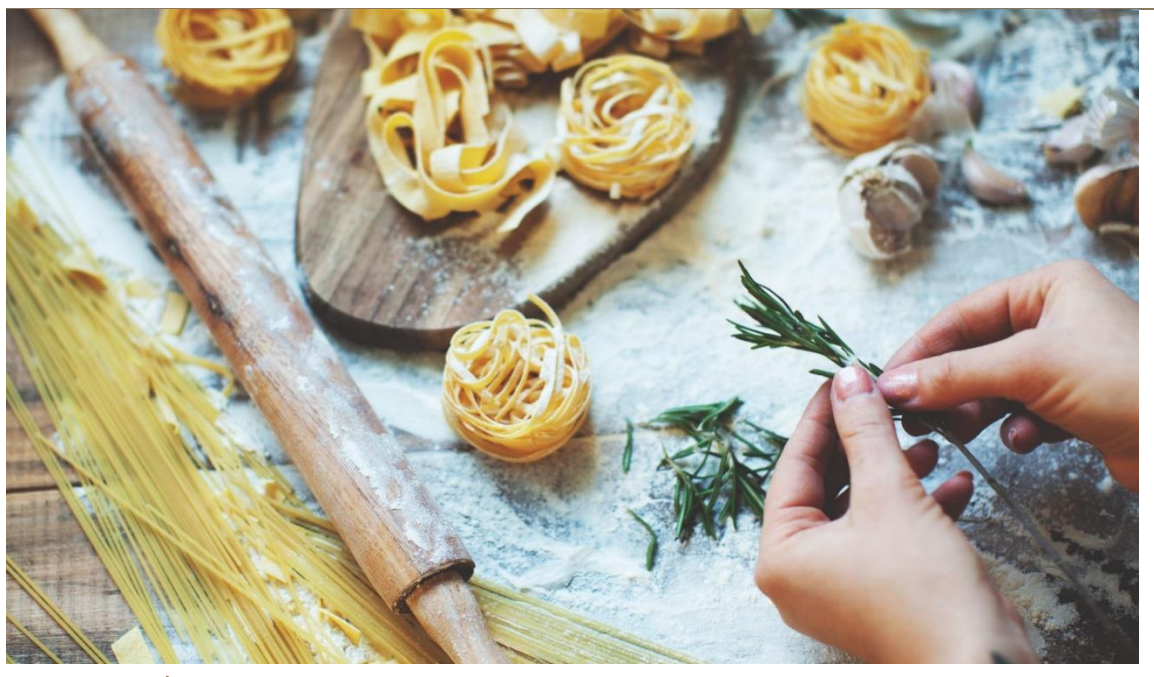

Légende de l'image : Pour donner une apparence professionnelle à votre document, Word vous propose des conceptions d'en-tête, de pied de page, de page de garde et de zone de texte complémentaires.

## Le scoop de l'année Les actualités locales récentes

#### -------------- MIRJAM NILSSON

La vidéo vous permet d'étayer vos propos de façon efficace. Lorsque vous cliquez sur Vidéo en ligne, vous pouvez coller le code incorporé de la vidéo que vous souhaitez ajouter. Vous pouvez également taper un mot-clé pour rechercher en ligne la vidéo qui correspond le mieux à votre document.

Pour vous permettre de donner à votre document une apparence professionnelle, Word fournit des conceptions d'en-tête, de pied de page, de page de garde et de zone de texte complémentaires les unes des autres. Par exemple, vous pouvez ajouter une page de garde, un en-tête et un encadré correspondants. Cliquez sur Insertion, puis sélectionnez les éléments choisis dans les différentes galeries.

Gagnez du temps dans Word grâce aux nouveaux boutons affichés là où vous en avez besoin. Pour changer la manière dont une image s'intègre dans votre document, cliquez sur l'image pour afficher un bouton donnant accès aux options de mise en page en regard de celle-ci. Lorsque vous travaillez sur un tableau, cliquez à l'endroit où vous souhaitez ajouter une ligne ou une colonne, puis sur le signe plus.

La vidéo vous permet d'étayer vos propos de façon efficace. Lorsque vous cliquez sur Vidéo en ligne, vous pouvez coller le code incorporé de la vidéo que vous souhaitez ajouter. Vous pouvez également taper un mot clé pour rechercher en ligne la vidéo la plus adaptée à votre document. La lecture est également plus facile avec le nouveau mode Lecture. Vous pouvez réduire certaines parties du document pour vous concentrer sur le texte souhaité.

## Article sur les dernières actualités

### Les dernières nouvelles par votre source locale de confiance

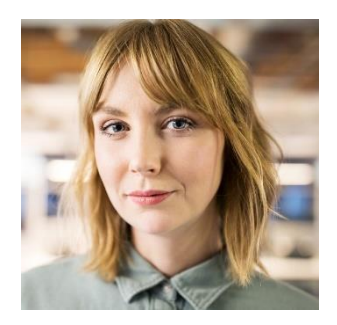

Pour donner une apparence professionnelle à votre document, Word vous propose des conceptions d'en-tête, de pied de page, de page de garde et de zone de texte complémentaires. Par exemple, vous pouvez ajouter une page de garde, un en-tête et un encadré correspondants.

Cliquez sur Insertion, puis sélectionnez les éléments de votre choix dans les différentes galeries. Les thèmes et les styles vous permettent également d'obtenir un document plus harmonieux. Lorsque vous cliquez sur Création et choisissez un nouveau thème. La vidéo vous permet d'étayer vos propos de façon efficace. Lorsque vous cliquez sur Vidéo en ligne, vous pouvez coller le code d'intégration de la vidéo à ajouter.

Gagnez du temps dans Word grâce aux nouveaux boutons affichés là où vous en avez besoin. Pour changer la manière dont une image s'intègre dans votre document, cliquez sur l'image pour afficher un bouton donnant accès aux options de mise en page en regard de celle-ci. Lorsque vous travaillez sur un tableau, cliquez à l'endroit où vous souhaitez ajouter une ligne ou une colonne, puis sur le signe plus.

La vidéo vous permet d'étayer vos propos de façon efficace. Lorsque vous cliquez sur Vidéo en ligne, vous pouvez coller le code incorporé de la vidéo que vous souhaitez ajouter. Vous pouvez également taper un mot clé pour rechercher en ligne la vidéo la plus adaptée à votre document.

2 — Numéro 10

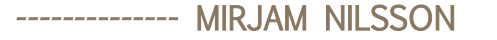

La vidéo vous permet d'étayer vos propos de façon efficace. Lorsque vous cliquez sur Vidéo en ligne, vous pouvez coller le code incorporé de la vidéo que vous souhaitez ajouter. Vous pouvez également taper un mot clé pour rechercher en ligne la vidéo la plus adaptée à votre document.

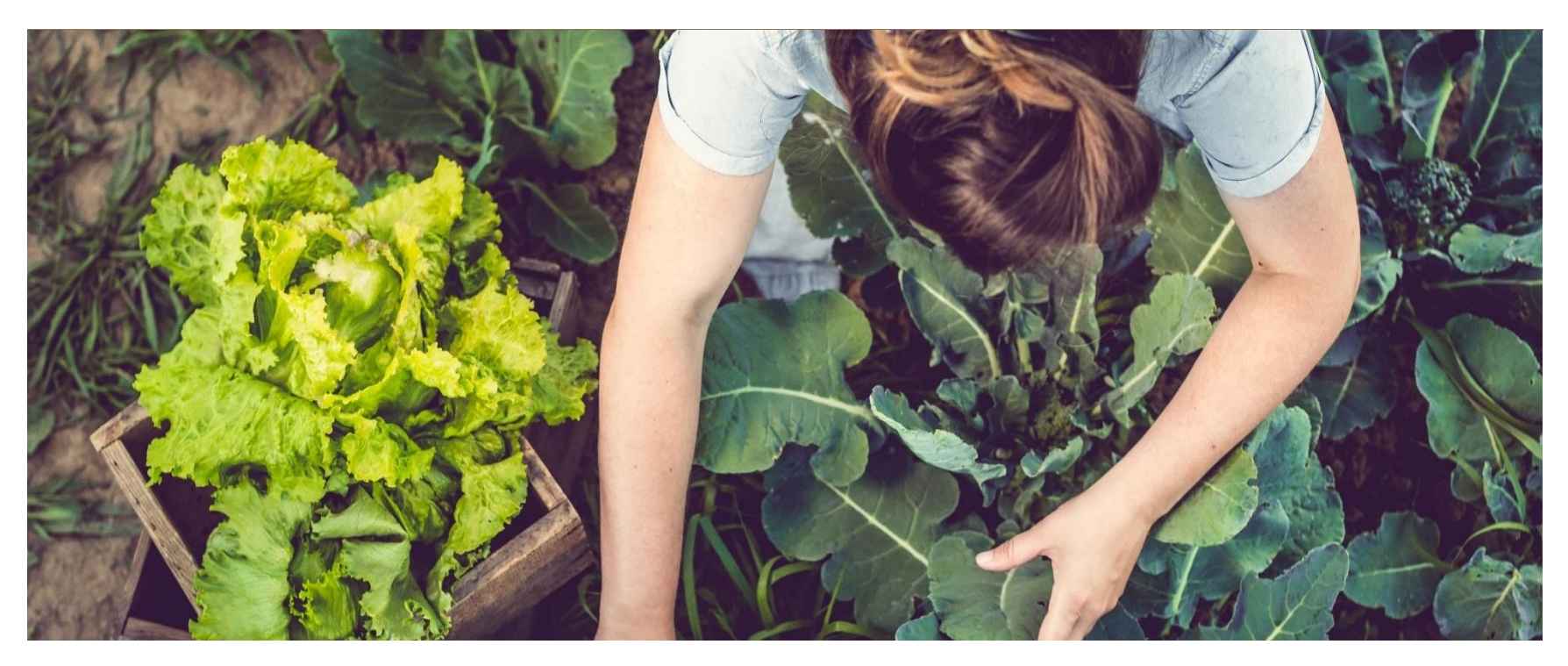

Légende de l'image : Pour donner une apparence professionnelle à votre document, Word vous propose des conceptions d'en-tête, de pied de page, de page de garde et de zone de texte complémentaires.

## Article sur les dernières actualités

### Les dernières nouvelles par votre source locale de confiance

#### -- MIRJAM NILSSON

La vidéo vous permet d'étayer vos propos de façon efficace. Lorsque vous cliquez sur Vidéo en ligne, vous pouvez coller le code incorporé de la vidéo que vous souhaitez ajouter. Vous pouvez également taper un mot-clé pour rechercher en ligne la vidéo qui correspond le mieux à votre document.

Pour vous permettre de donner à votre document une apparence professionnelle, Word fournit des conceptions d'entête, de pied de page, de page de garde et de zone de texte complémentaires les unes des autres. Par exemple, vous pouvez ajouter une page de garde, un en-tête et un encadré correspondants.

Cliquez sur Insertion, puis sélectionnez les éléments de votre choix dans les différentes galeries. Les thèmes et les styles vous permettent également d'obtenir un document plus harmonieux. Lorsque vous cliquez sur Création et choisissez un nouveau thème.

La lecture est également plus facile avec le nouveau mode Lecture. Vous pouvez réduire des parties du document pour vous focaliser sur le texte souhaité. Si vous arrêtez la lecture avant la fin du document, Word mémorise votre emplacement au moment de sa fermeture, même sur un autre appareil. Les thèmes et les styles vous permettent également d'obtenir un document plus harmonieux.

mots clés pour rechercher en ligne la vidéo la plus adaptée à votre document. Lorsque vous travaillez sur un tableau, cliquez à l'endroit où vous souhaitez ajouter une ligne ou une colonne, puis sur le signe plus. La vidéo vous permet d'étayer vos propos de façon efficace. Lorsque vous cliquez sur Vidéo en ligne, vous pouvez coller le code incorporé de la vidéo que vous souhaitez ajouter. Vous pouvez également taper un mot-clé pour rechercher en ligne la vidéo qui correspond le mieux à votre document.

Pour vous permettre de donner à votre document une apparence professionnelle, Word fournit des conceptions d'en-tête, de pied de page, de page de garde et de zone de texte complémentaires les unes des autres. Par exemple, vous pouvez ajouter une page de garde, un en-tête et un encadré correspondants. Cliquez sur Insertion, puis sélectionnez les éléments de votre choix dans les différentes galeries. Les thèmes et les styles vous permettent également d'obtenir un document plus harmonieux.

Lorsque vous cliquez sur Création et choisissez un nouveau thème. Gagnez du temps dans Word grâce aux nouveaux boutons affichés là où vous en avez besoin. Pour modifier la disposition d'une

image dans votre document, cliquez dessus pour faire apparaître, en regard de celle-ci, un bouton donnant accès aux options de mise en page. La lecture est également plus facile avec le nouveau mode Lecture. Vous pouvez réduire certaines parties du document pour vous concentrer sur le texte souhaité. Si vous arrêtez la lecture avant la fin du document, Word mémorise votre emplacement au moment de sa fermeture, même sur un autre appareil. Les thèmes et les styles vous permettent également d'obtenir un document plus

harmonieux.

La vidéo vous permet d'étayer vos propos de façon efficace. Lorsque vous cliquez sur Vidéo en ligne, vous pouvez coller le code incorporé de la vidéo que vous souhaitez ajouter. Vous pouvez également taper un mot-clé pour rechercher en ligne la vidéo qui correspond le mieux à votre document. Lorsque vous travaillez sur un tableau, cliquez à l'endroit où vous souhaitez ajouter une ligne ou une colonne, puis sur le signe plus. Lorsque vous travaillez sur un tableau, cliquez à l'endroit où vous souhaitez ajouter une ligne ou une colonne, puis sur le signe plus. La vidéo vous permet d'étayer vos propos de façon efficace.

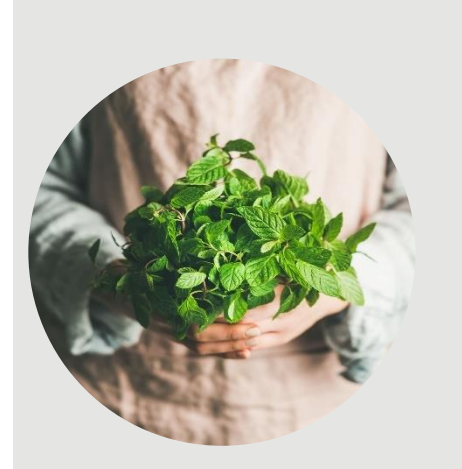

Légende de l'image : Pour donner une

apparence professionnelle à votre document, Word vous propose des conceptions d'en-tête, de pied de page, de page de garde et de zone de texte complémentaires.

### Dernières actualités

### Les actualités locales récentes

#### MIRJAM NILSSON

La vidéo vous permet d'étayer vos propos de façon efficace. Lorsque vous cliquez sur Vidéo en ligne, vous pouvez coller le code d'intégration de la vidéo à ajouter. Vous pouvez également taper un

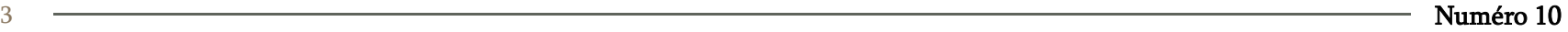

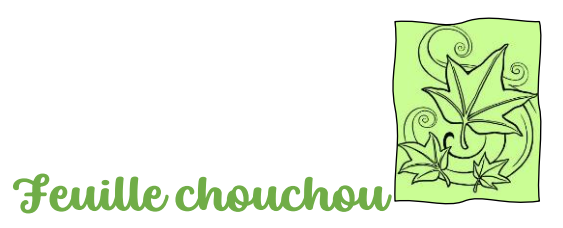

Mardi 23 septembre 20XX

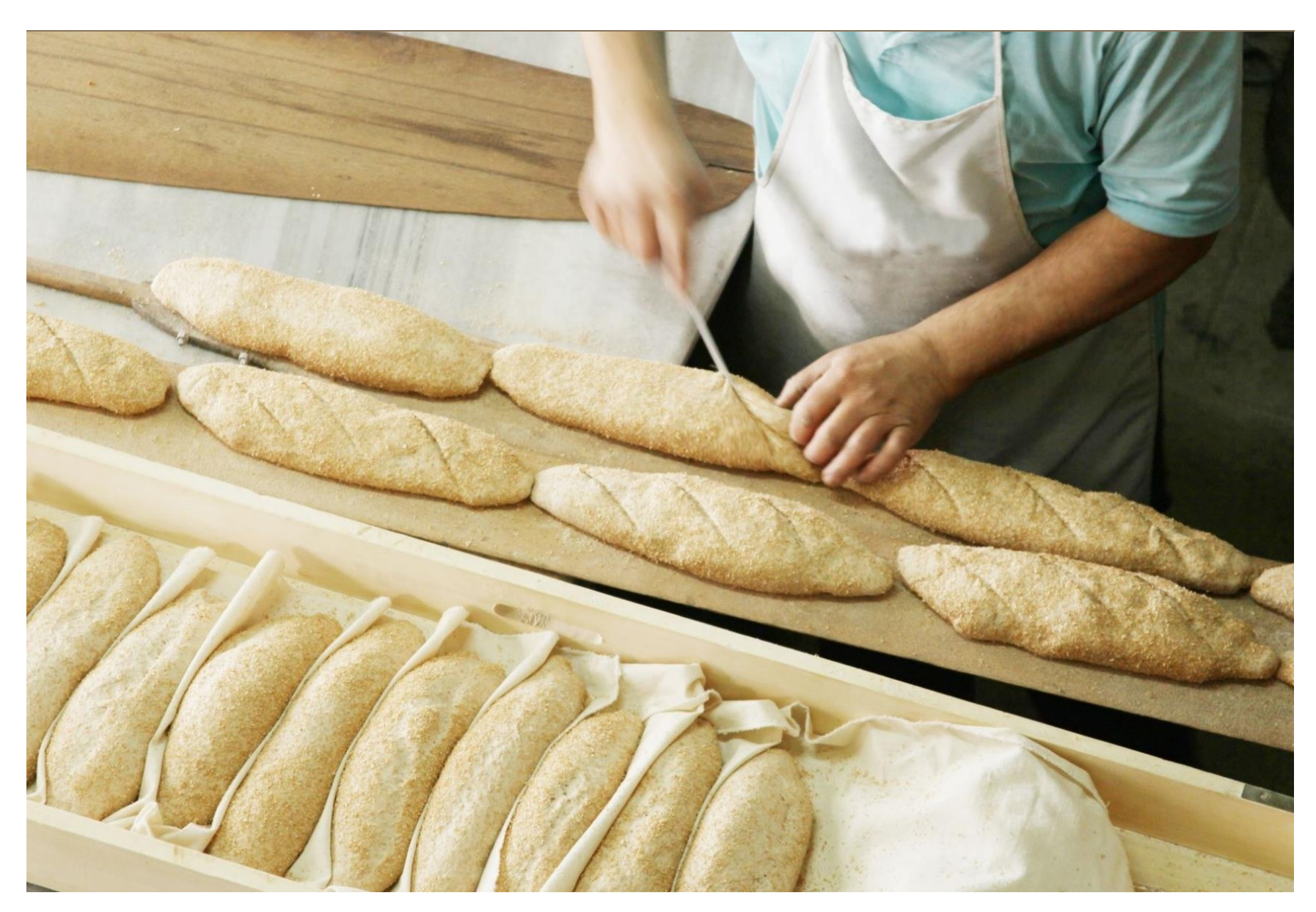

Légende de l'image : Pour donner une apparence professionnelle à votre document, Word vous propose des conceptions d'en-tête, de pied de page, de page de garde et de zone de texte complémentaires.

# Articles sur les dernières actualités

## Les dernières nouvelles par votre source locale de confiance

### MIRJAM NILSSON

La vidéo vous permet d'étayer vos propos de façon efficace. Lorsque vous cliquez sur Vidéo en ligne, vous pouvez coller le code incorporé de la vidéo que vous souhaitez ajouter. Vous pouvez également taper un mot-clé pour rechercher en ligne la vidéo qui correspond le mieux à votre document.

Pour vous permettre de donner à votre document une apparence

professionnelle, Word fournit des conceptions d'en-tête, de pied de page, de page de garde et de zone de texte complémentaires les unes des autres. Par exemple, vous pouvez ajouter une page de garde, un en-tête et un encadré correspondants. Cliquez sur Insertion, puis sélectionnez les éléments de votre choix dans les différentes galeries. Les thèmes et les styles vous permettent également d'obtenir un document plus harmonieux. Lorsque vous cliquez sur Création et choisissez un nouveau thème.

Gagnez du temps dans Word grâce aux nouveaux boutons affichés là où vous en avez besoin. Pour changer la manière dont une image s'intègre dans votre document, cliquez sur l'image pour afficher un bouton donnant accès aux options de mise en page en regard de celle-ci. Lorsque vous travaillez sur un tableau, cliquez à l'endroit où vous souhaitez ajouter une ligne ou une colonne, puis sur le signe plus.

La vidéo vous permet d'étayer vos propos de façon efficace. Lorsque vous cliquez sur Vidéo en ligne, vous pouvez coller le code incorporé de la vidéo que vous souhaitez ajouter. Vous pouvez également taper un mot clé pour rechercher en ligne la vidéo la plus adaptée à votre document.

> « La vidéo vous permet d'étayer vos propos de façon efficace. »

Pour donner une apparence professionnelle à votre document, Word vous propose des conceptions d'en-tête, de pied de page, de page de garde et de zone de texte complémentaires. Par exemple, vous pouvez ajouter une page de garde, un en-tête et un encadré correspondants. Cliquez sur Insertion, puis sélectionnez les éléments choisis dans les différentes galeries.

Gagnez du temps dans Word grâce aux nouveaux boutons affichés là où vous en avez besoin. Pour changer la manière dont une image s'intègre dans votre document, cliquez sur l'image pour afficher un bouton donnant accès aux options de mise en page en regard de celle-ci. Lorsque vous travaillez sur un tableau, cliquez à l'endroit où vous souhaitez ajouter une ligne ou une colonne, puis sur le signe plus.